# 4 USBケーブルで接続する (Macの場合)

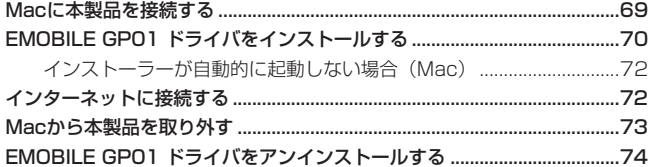

### <span id="page-1-0"></span>**Macに本製品を接続する**

- **1.** EM chip を取り付けた本製品の USB コネクタに USB ケーブルを接続します。
- **2.** USB ケーブルのもう一方のコネクタを Mac の USB ポートに接続します。 Mac がデータ通信カード(本製品)を認識します。(Mac が本製品を認識するまで約 45 秒かかります。)

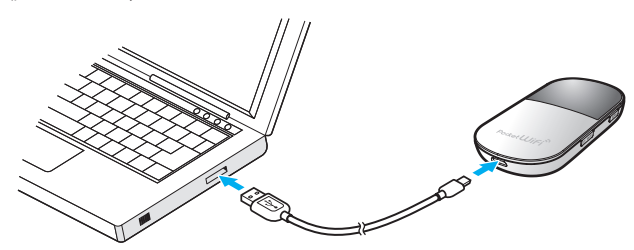

「EMOBILE GP01」フォルダが自動的に表示されると、本製品の接続完了となります。本製 品を初めて接続したときは、このあとEMOBILE GP01ドライバのインストールを行います[。70](#page-2-1) [ページ「EMOBILE GP01 ドライバをインストールする」](#page-2-1)を参照してください。

**注意** 本製品を Mac に取り付けた状態でスリープを行うと、正常に動作しない場合があります。 必ず本製品を取り外してから、スリープを行ってください。また、本製品を取り付けた状態で、 再起動したり電源を入れたりすると正常に動作しない場合があります。この場合、Mac を起 動する前に本製品を取り外してください。

# <span id="page-2-0"></span>4 **USB ケーブルで接続する(Mac の場合)**

### <span id="page-2-1"></span>**EMOBILE GP01 ドライバをインストールする**

画面表示や手順は Mac OS X 10.6 を例としています。

- **注意** インストール中に本製品を取り外さないでください。インストールが正常に行われない、 システムがダウンするなどの異常を起こすおそれがあります。
	- 管理者権限(Administrator)でログインしてください。管理者権限の確認方法は[145](#page--1-0)ページ を参照してください。
- **1.** Mac の電源を入れ、OS を起動します。
- **2.** 本製品を Mac に接続します。 デスクトップに dm (ショートカットアイコン)が表示され、「EMOBILE GP01 | フォル ダが自動的に開きます。
- **3.** 「EMOBILE GP01 driver」をダブルクリックします。

インストール画面が表示されます。

**4.** 「続ける」をクリックします。

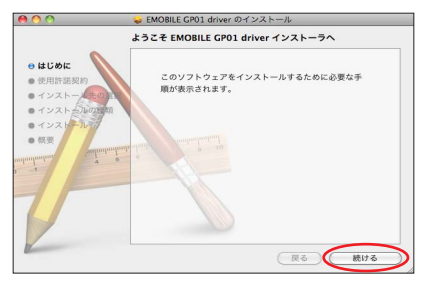

「使用許諾契約」の画面が表示されます。

**5.** 「続ける」をクリックします。

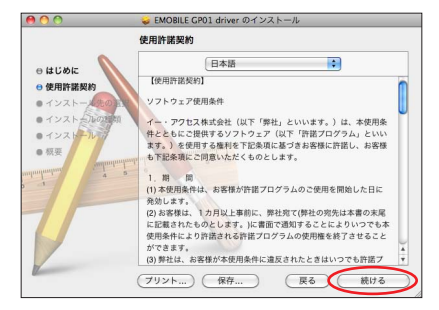

**6.** 「使用許諾契約」に同意する場合は、「同意する」をクリックしてください。

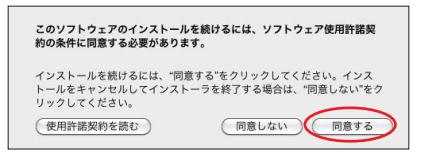

- 「インストール先の選択」の画面が表示されます。
- **7.** インストールするディスクを選択して、「続ける」をクリックします。

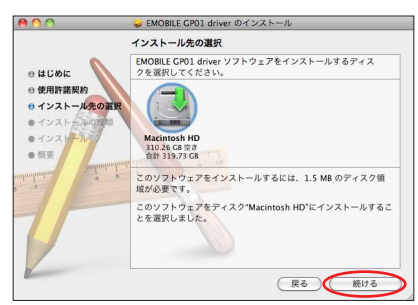

「"Macintosh HD" に標準インストール」の画面が表示されます。

- **説明** 「Macintosh HD」はお使いになっているハードディスクの名称です。お客さまによって、 表示される名称は異なります。
- **8.** 「インストール」をクリックします。

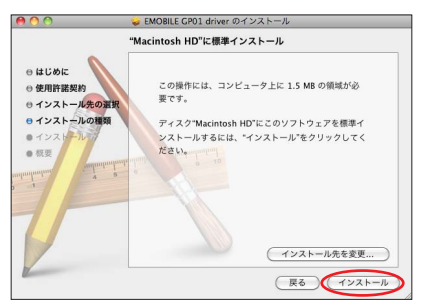

認証画面が表示されます。

# <span id="page-4-0"></span>4 **USB ケーブルで接続する(Mac の場合)**

**9.** お使いの Mac の名前(ユーザ名)とパスワードを入力して、「OK」をクリックします。

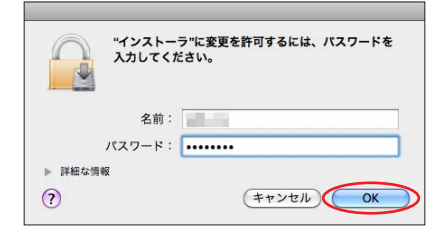

「OK」をクリックすると、インストールが始まります。 **10.** 次の画面が表示されたら、「再起動」をクリックします。

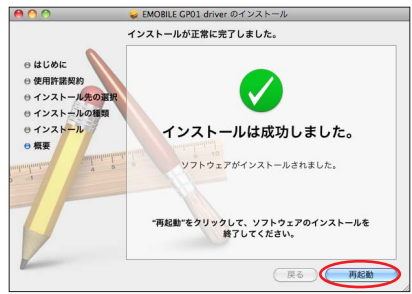

Mac が再起動したら、インストールが完了です。

#### **インストーラーが自動的に起動しない場合(Mac)**

ご利用パソコンの環境によっては「EMOBILE GP01」フォルダが自動的に開かないことがあ ります。その場合は、下記の手順にてお試しください。 ※まず、Macの電源を入れ、本製品を接続した状態にしてください。

- 1. ¥をクリックして、Finder の画面を表示させます。
- **2.** 「デバイス」→「EMOBILE GP01」をクリックします。
- **3.** 「EMOBILE GP01 driver」をダブルクリックします。

### **インターネットに接続する**

#### 1. 本製品の電源ボタン((b)/WiFi)を約5秒押して電源を入れます。

無線 LAN 機能がオンになり DHF が表示されます。また、インターネット接続モードが「オー ト」に設定されている場合は、接続状態を示すアニメーションが表示され、接続に成功す ると 2 が表示されます。

- <span id="page-5-0"></span>• お買い上げ時はインターネット接続モード[\(91](#page--1-1) ページ)が「オート」に設定されていま す。画面左下に M が表示されている場合は[、54ページ「インターネットに接続する\(イ](#page--1-2) [ンターネット接続モードが「マニュアル」の場合\)」を](#page--1-2)参照してください。
- インターネット接続モードが「オート」の場合、特に GP01 設定ツールでの設定は不 要です。そのままインターネットに接続できます。Safari など Web ブラウザを起動 させ、確認してください。
- **説明** GP01設定ツール画面から接続/切断の操作を行うこともできます。詳しくは[、84ページ「イ](#page--1-3) [ンターネットの接続/切断をする\(接続\)」を](#page--1-3)参照してください。
	- インターネット接続モードを「マニュアル」に変更するには、GP01 設定ツール画面から「マ ニュアル」を選択してください。詳細は 91 ページ「接続モード設定」を参照してください。
	- 接続先 APN の選択は、GP01 設定ツール画面から行います。91 ページ「接続モード設定」 を参照してください。本体のみの操作では、APN を切り替えることはできません。

### **Macから本製品を取り外す**

本製品を Mac から取り外すときは、次の方法で行ってください。無理に取り外すと、故障の 原因となります。また、microSD カードに保存されているファイルが破損するおそれがあり ます。

- **注意** データ通信中は本製品を取り外さないでください。
- 1. 「となクリックして、Finder の画面を表示させます。
- 2. 「EMOBILE GPO1」の取り出しアイコン(△)をクリックします。
	- デスクトップの「EMOBILE GP01」アイコンをゴミ箱へドラッグしても取り出せます。

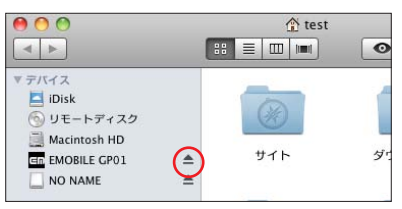

- 注意 microSD カードをお使いの場合は、先にカードの取り出しアイコン(ニ)をクリックして から「EMOBILE GP011 の取り出しアイコン(ニ)をクリックして取り出してください。
- **3.** Mac から USB ケーブルを取り外します。
- **4.** 本製品から USB ケーブルを取り外します。

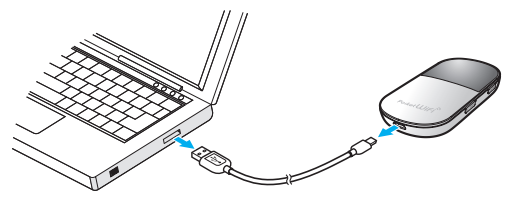

# <span id="page-6-0"></span>4 **USB ケーブルで接続する(Mac の場合)**

### **EMOBILE GP01 ドライバをアンインストールする**

- **1.** アプリケーションの画面を表示させます。
- **2.** 「EMOBILE GP01 Uninstall」アイコンをダブルクリックします。

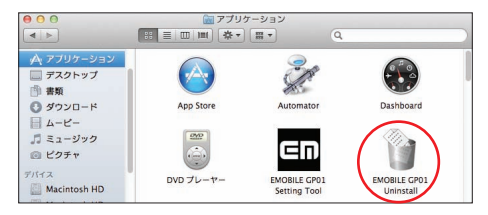

**3.** 次の画面が表示されたら「OK」をクリックします。

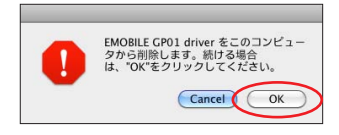

認証画面が表示されます。

74

**4.** お使いの Mac の名前(ユーザ名)とパスワードを入力して、「OK」をクリックします。

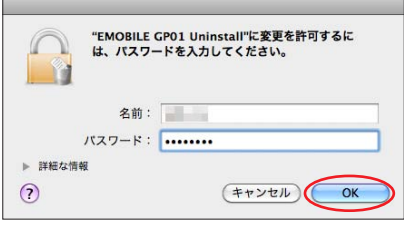

「OK」をクリックすると、アンインストールが始まります。

**5.** 次の画面が表示されたら、「OK」をクリックします。

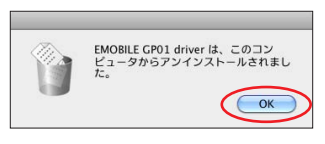

アンインストールが完了です。